#### **If (\$qnum >0) Как среда визуализации и редактирования 3D структур**

#### Головин А.В.  $^1$

PyMol<sup>sch)</sup> [chnum++; sch=sggg} };

 $\sum_{n=1}^{\infty}$ 

<sup>100840</sup>hms an AMFY им М.В. Ломоносова, Факультет Биоинженерии и Биоинформатики

#### Москва, 2012

#### Раздел:

# Содержание:

#### [Введение](#page-2-0)

### [Визуализация c PyMol](#page-9-0)

### [Selections](#page-16-0)

### my %q= find\_q( \$coor (\$m) );<br>АНИМАЦИЯ

#### [Моделирование и редактирование в PyMol](#page-34-0)

### [Скриптование в PyMol](#page-44-0)

 $\sigma$   $\sim$   $\sim$   $N$ 

 $\vert$ Раздел: [Введение](#page-2-0)

nature

**ISING ACID** 

**ACCOUNTS CHEMICAL** RESEARCH **Channels** 

# Визуализация с PyMol

Головин А.В. (ФББ МГУ) Осень, 2012 3 / 49

nature

<span id="page-2-0"></span>**UMPING** DNS

# Для чего нужен PyMol

#### • Визуализация pdb и прочих файлов с координатами атомов

## • Изготовление высококачественных изображений

## • Начальное редактирование структур

 $\sim$   $\approx$   $\sim$   $N$ 

# Системные требования

### **Компьютер:** чем мощнее процессор и чем больше памяти, тем лучше **3D монитор** не обязателен, но поддерживается **Операционная система**: любая, под Linux проще установить, и он лучше работает с памятью.

# Как установить?

### • Компиляция из исходников: http://pymol.svn.sourceforge.net/ • Установка бинарных пакетов в Ubuntu Linux: sudo apt-get install pymol

• Установка бинарных пакетов в Windows:

foreach my sm<sup>\*</sup>sore</sub> **Ресурс для установки с python:** 

<http://www.lfd.uci.edu/~gohlke/pythonlibs/#pymol>

#### foreach my Sq **Компиляция под Windows:**

<http://arcib.dowling.edu/~darakevn/installerpaper.pdf>

PyMol - это GPL программа?

#### Да, PyMol это GPL-программа;

#### • исходный код доступен на sourceforge.net

• Бинарные пакеты для windows стоят денег и продаются: http://pymol.org/academic.html

• Бинарные пакеты для Linux собираются майтенерами

Раздел: [Введение](#page-2-0)

PyMol

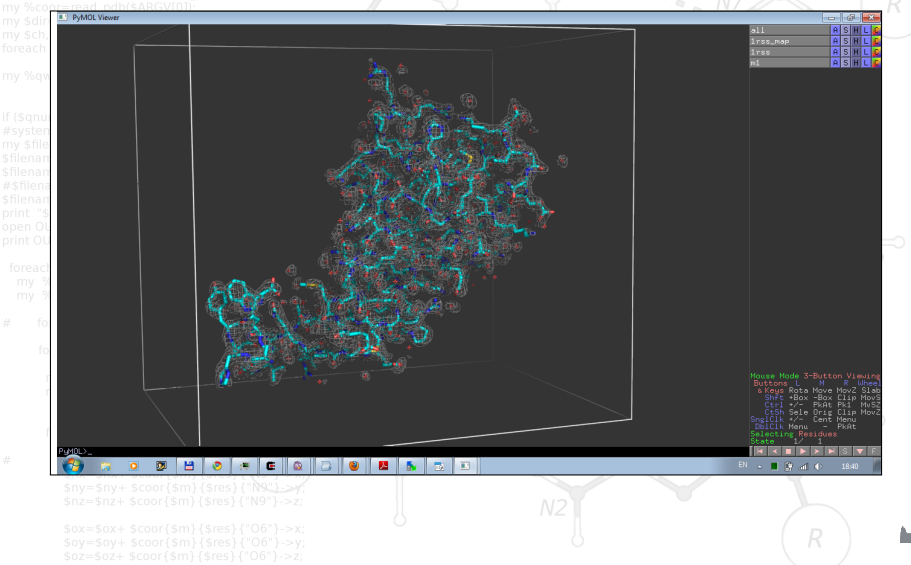

Головин А.В. (ФББ МГУ) Осень, 2012 8 / 49

#### Раздел: [Введение](#page-2-0)

# Основной вид

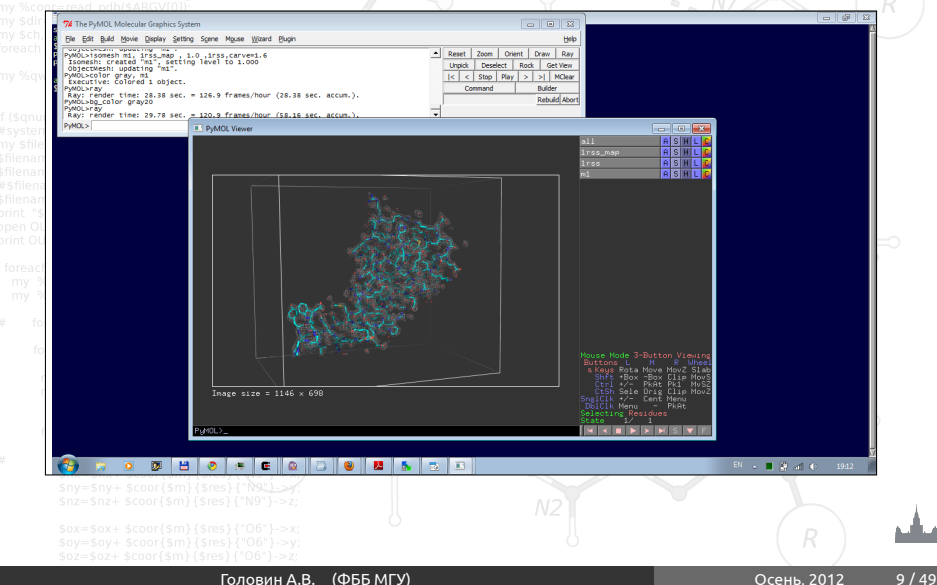

# Как загрузить структуру?

#### • Из интернет:

### $^{\circ}$ в меню выбрать соответствующий plugin $_{\circ}$

• или в командной строке: fetch 1xxx

#### • Локальный файл:

#### • File->Open

 $\approx$   $_{\odot}$ 

<span id="page-9-0"></span>7% PDB Loader Service Please enter a 4-digit pdb code Cancel

 $\sum_{n=1}^{\infty}$ 

Раздел: [Визуализация c PyMol](#page-9-0)

# Использование мыши

## • Левый клик + движение = вращение молекулы

# • Средний клик + движение = перемещение молекулы

• Правый клик + движение верх/вниз =

приближение/удаление молекулы

#### • Колесо = изменение уровня обрезания молекулы

#### • **Все манипуляции относятся к камере, а не координатам**

#### **структуры**

Раздел: [Визуализация c PyMol](#page-9-0)

# Меню объекта/выборки

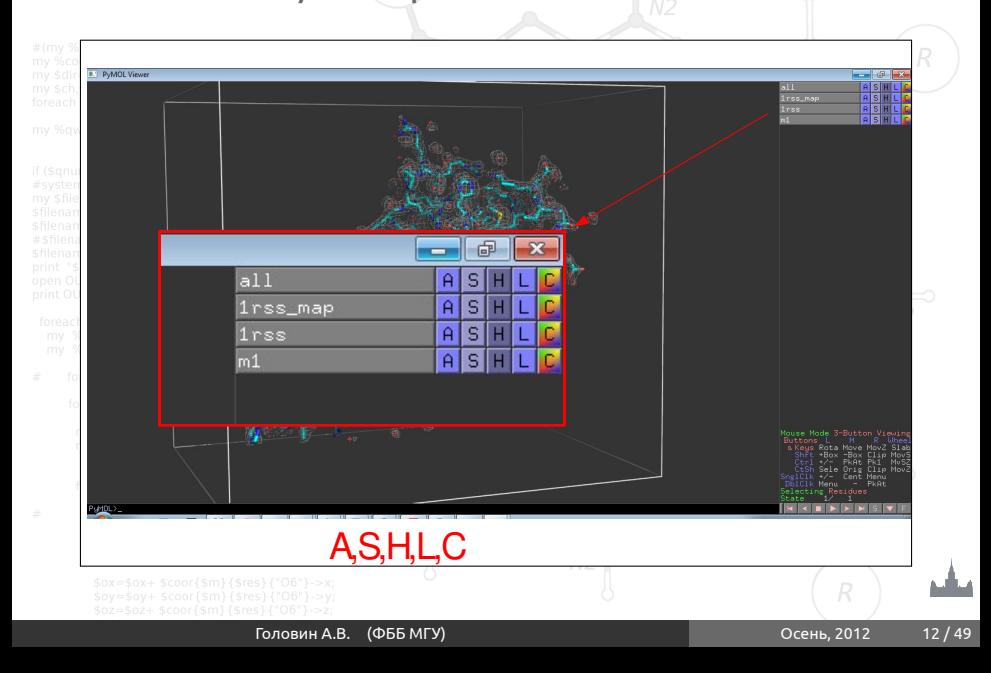

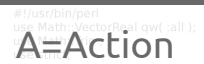

#### Манипуляции с ориентацией

## Предустановки изображения и т.д.

### Манипуляция с объектом

#### **Прочее** my sny; my snz;

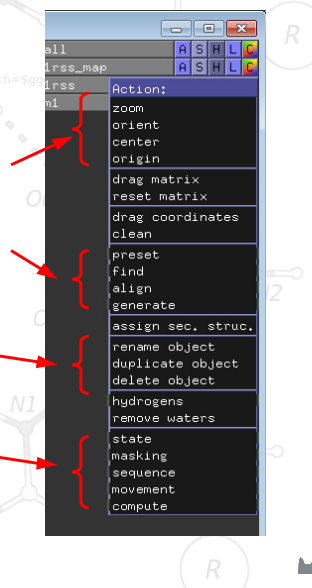

sticks

# S=Show, H=Hide

lines

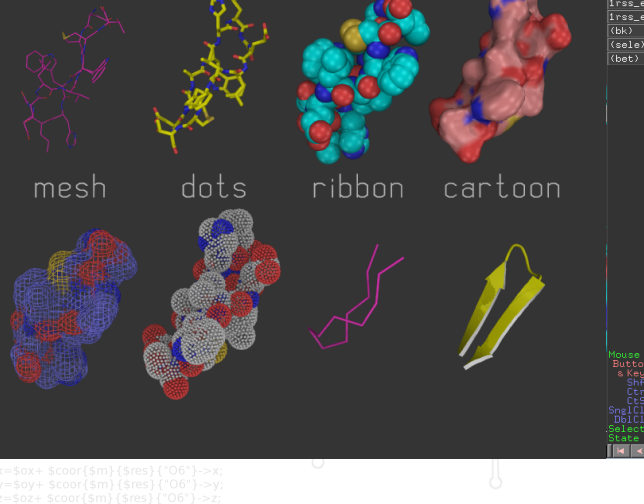

spheres surface

<u>तंडा</u> irss\_map irss Show: as. Irss\_e\_chg lines irss\_e\_map sticks irss\_e\_pot ribbon cartoon label  $c<sub>e11</sub>$ nonbonded dots. spheres nb\_spheres nesh surface organic main chain side chain disulfides

 $A$   $S$   $H$ 

 $\overline{11}$ 

 $\overline{m1}$ 

Головин А.В. (ФББ МГУ) Осень, 2012 14 / 49

#### Раздел: [Визуализация c PyMol](#page-9-0)

use Math::VectorReal qw( :all );<br>Le <del>Lab</del>el L**abel** 

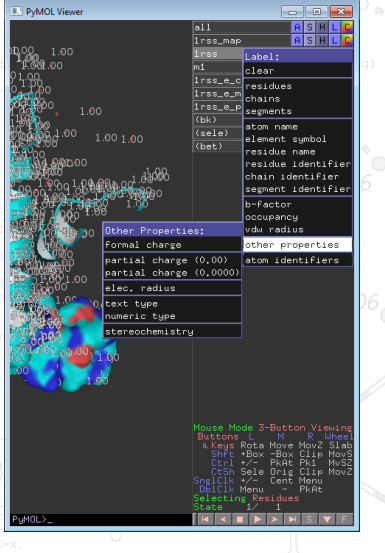

#### Раздел: [Визуализация c PyMol](#page-9-0)

C=Color

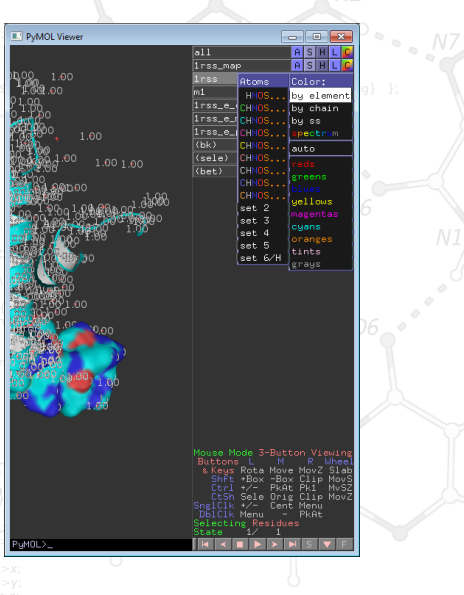

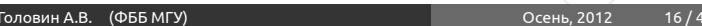

#### Раздел: [Selections](#page-16-0)

Выборки

• Можно задать с помощью кликов мыши, удерживая SHIFT • Удобнее писать выражения в командной строке

#### Например: *Select backbone, name ca+c+n*

<span id="page-16-0"></span>

### Операторы множеств

# • Логические операторы AND, OR, NOT

#### Операция OR может быть записана как "

Упражнение: Документ PDB содержит описание структуры, состоящей из белка, фрагмента ДНК и молекул

воды. Что получится, если задать следующие команды ?

*select protein or dna select protein and dna select not water*

#### • Оператор WITHIN(...) *select all within 3.5 of resi 20 select s1, (byres n. ca) within 3.5 of resn LIG*

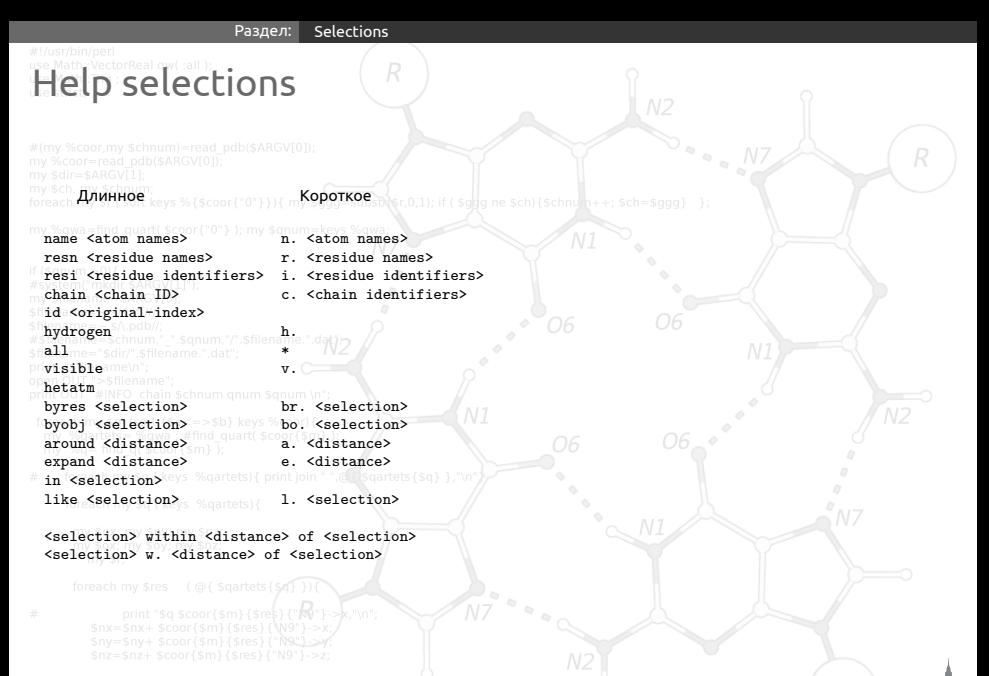

# $\Pi$ римеры выборок ${}^R$

#### sel=select

 $\mathsf{sel}\mathsf{s1}$ , n. ca and c. А : все атомы СА в цепи А • sel s2, n. ca and (c. A or c. B) : атомы СА цепей А и В • sel s3, resn GLU and resi 100 : остаток 100 если он GLU • sel s4, resi 100-120+130 : атомы остатков 100-120 и 130 • sel s5, byres( name CG) : атомы остатков где есть CG

# Иерархическое определение выборки

# Легко увидеть иерархию правым кликом по атому

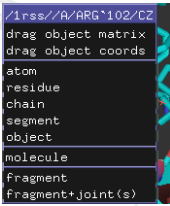

### *sel s1, a/102/cz* : атом cz в остатке 102 *sel s2, 100-120/N and c. A* : атомы N в остатках 100-120 цепи а *sel s3, a/100+120/* : все атомы остатков 100 и 120 в цепи А

#### Раздел: [Selections](#page-16-0)

## Трассировка лучей, команда ray

### Подробно: <http://www.pymolwiki.org/index.php/Ray>

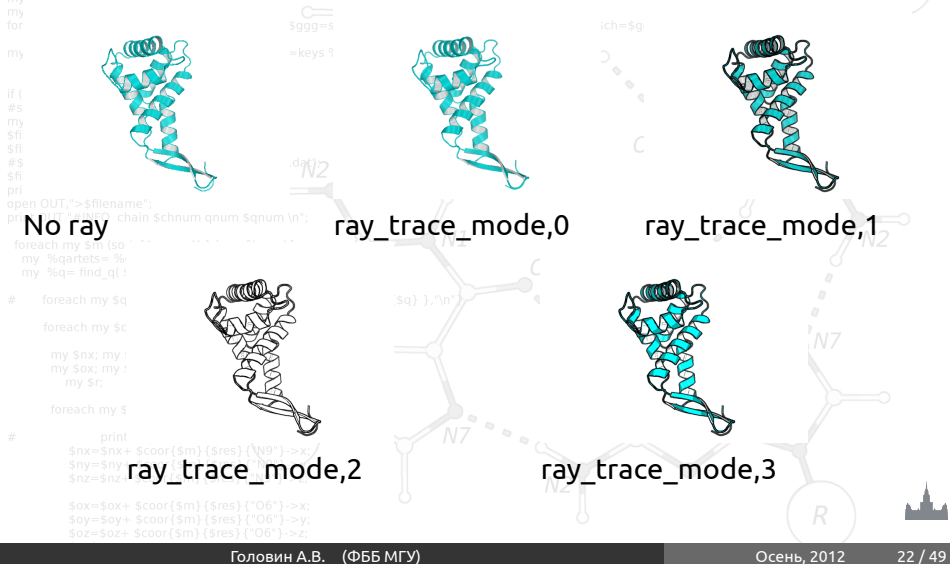

#### Раздел: [Selections](#page-16-0)

# Настройки изображения

#### <http://www.pymolwiki.org/index.php/Category:Settings> • PyMol содержит порядка 600 настроек

#### • Не все документированы

• Большинство интуитивно понятны

#### • Настройки доступны через меню или в командной строке набрать:

*set первые буквы имени опции и клавиша tab для достроения*

Примеры

#initial setup iewport 600, 600 --- размер графического окна set auto\_zoom, off --- не приближать новые объекты set auto show lines, off --- не показывать линии автоматически set auto\_show\_selections, off --- не показывать выборку автоматически #cartoon parameters set cartoon fancy helices,1 --- изменение вида спиралей set cartoon\_highlight\_color, grey60 ---цвет внутренней стороны спиралей set cartoon\_dumbbell\_length,1.0 ---ширина ленты в спирали set cartoon\_rect\_length,1.40000 --- ширина ленты в бета set cartoon loop\_radius,0.3 --- толщина неструкт. участка

set cartoon\_smooth\_loops=0 --- без сглаживания

Анимация в PyMol

### Если структура содержит более чем одну модель, то в PyMol можно анимировать движение молекулы переходом от одной  $\mathbb R$ модели к другой

<span id="page-24-0"></span>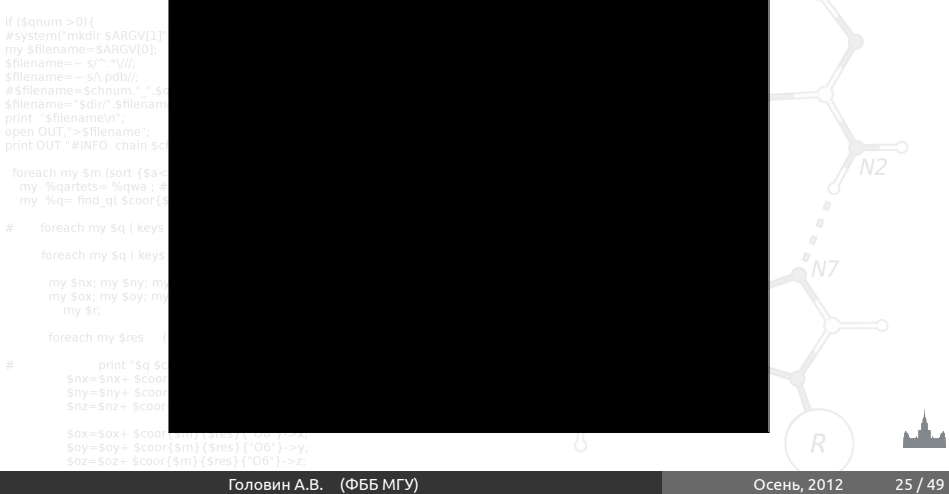

# **АНИМАЦИЯ, ОСНОВЫ**

### GUI : Вращение вокруг объекта на N секунд:

• Movie->Program->Camera->X-Roll->N Seconds • Movie->Program->Camera->Y-Roll->N Seconds

#### Покачивание: News %coor) {

#### • Movie->Program->Camera->X-Rock->X-Degrees over N-Seconds

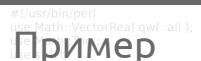

### • Action->Preset->Technical (viewer gui)

#### • Scene->Store->F1

• zoom i. 90 # увеличение остатка 90

#### • Scene->Store->F2

#### • Movie->Program->Scene Loop->Y-Rock->4 Seconds Each

#### • File-> Save movie

#### Раздел: [Анимация](#page-24-0)

Результат

Головин А.В. (ФББ МГУ) Осень, 2012 28 / 49

 $\sigma$   $\sim$   $\sim$  M7

# Анимация, терминология

#### • Объект и выборка : смотри выше

### • states: конформация или набор координат

#### • scene: позиция камеры и отображение

## • frames: это кадры в анимации, содержит state и scene

#### Movie panel:

 $\approx R_{\text{eq}}$  N7

Раздел: [Анимация](#page-24-0)

**АНИМАЦИЯ, КОМАНДЫ** 

mset 1 -55 : задать анимацию от 1 до 55 state на 55 кадров (frames) mset 1 x90 : задать анимацию первого state от 1 до 90 кадров mset 1 x30 1 -15 15 x30 15 -1 : первые 30 кадров state 1, следующие 15 кадров это состояния 1-15, следующие 30 кадров состояние 15, следующие 15 кадров состояния от 15 до 1

# БАНИМАЦИЯ, КОМАНДЫ

#### mview : команда для создания ключевых точек

Пример : \$coor{"0"} ); my \$qnum=keys %qwa

• mset 1 x100

### • frag leu # создаём LEU

### • orient # ориентируем его

• mview store # запоминаем ключевую точку

### • frame 100  $\#$  переходим в кадр 100

• zoom ID 10 # увеличиваем атом  $N^2$ 10

## • mview store # запоминаем ключевую точку

#### • mview reinterpolate # делаем интерполяцию

Раздел: [Анимация](#page-24-0)

# Результат mview

 $O \circ \circ N$ 

Раздел: [Анимация](#page-24-0)

# Дополнительные команды

# • mmatrix : устанавливает вид для первого кадра util.mrock : покачивание сцены на определённый угол • util.mrock(start, finish, angle, phase, loop-flag)

• util.mroll : вращение вокруг оси Y

#### • util.mroll(start, finish, loop-flag)

#### • mdo : (устарело) запуск какой-либо команды в заданном

orea**Ka'Дре**ys ‰qa<br>my \$nx; my \$ny; my \$nz;

# Сохранение анимации

### **Старый путь:**

#### set ray trace frames, 1 mpng mymovie sfilename.".dagy

Нужны программы avidemux, Virtual Dub, mencoder для того, чтобы собрать ролик с нужным сжатием (кодек) **Новый путь: File->Save movie** ; есть недостаток, старый офис понимает только avi с определённым кодеком

### Моделирование и редактирование в PyMol

#### • Можно перемещать объекты и сохранять их новые

координаты

## • Можно рассчитать вторичную структуру

# • Можно менять координаты отдельных атомов

• Можно вносить мутации в белок (но не НК)

## • Можно конвертировать L->D аминокислоты

#### • Можно добавлять протоны

#### • Можно выравнивать в пространстве молекулы

• Можно добавлять некоторые фрагменты из библиотеки и собственные

<span id="page-34-0"></span>

Перемещение объектов

#### Рекомендуемый порядок действий:

 $\bullet$  set retain\_order # надо сохранить порядок атомов • create newobj, sele # создаём новый объект, страховка • translate [0,10,0], newobj # перемещаем • rotate x,90,newobj # вращаем

#### • save newfile.pdb, newobj

#### Операции по перемещению и вращению можно делать мышкой в режиме editing

# Изменение координат отдельных атомов и

# **OODEKTOB**

alter\_state 1,(pdb1cse),x=x-10.0

#### Или translate [0,10,0], A/100/NZ

# Удаление связей, но не атомов

## • Выберите первый атом, ctrl+middle cliсk, выберите второй атом, ctrl+middle click

### • И unbond или ctrl+D

#### **Внимание! Координаты атомов не меняются, только исчезает изображение связи**

# Мутация аминокислот

### • Запустите wizard->mutagenesis

### • Выберите аминокислоту для мутации

### • Справа выберите, на что мутировать

### • Выберите ротамер с помощью управления movie

### • Закончите процедуру с Apply

# Добавление протонов

### Работает с молекулами, т.е. объектами

#### сreate gln, A/101/

hadd alname da

#### Или через меню action объекта.

### Есть вероятность, что протоны будут добавлены неверно, если PyMol неправильно угадал валентность тяжёлых атомов.

# **Супераозиция в пространстве**

### Задача достаточно нетривиальная, и есть разные пути: Белки: align, super, fit Другое: pair \* fit chain schnum qnum sqnum \n" Желательно указывать родственные атомы в молекулах pair\_fit ( trna10 and resid 10:15 and name P ), ( ref4 and resid 10:15

and name P ) gartets) (

# Добавление органических фрагментов или а.к.

### • С помощью ctrl+middle click выделите шариком атом, к которому будет присоединяться фрагмент

• В меню Build выберите нужный фрагмент

• С помощью ctrl+left click выберите торсионный угол Или

#### • Создайте свою молекулу (ChemSketch)

### • Сохраните как pkl в <pymol\_path>/data/chempy/fragments

editor.attach\_fragment('pk1','my\_fragment\_name',11,0)<sup>N7</sup> 11 - это номер атома в фрагменте для связи

# Sculpting, что ЭТО?

#### Это похоже на real-time оптимизатор геометрии, но это алгоритм, который старается сохранить значения длины связей, углов, торсионных углов при изменении координат.

# Как запустить sculpting?

### У вас достаточно мощный компьютер? Тогда:

• Переводим мышь в режим редактирования

• Выбираем "auto-sculpting" из меню Sculpting

• Выбираем Sculpting из меню Wizard

#### • Выбираем центральный атом для модификаций Ctrl-middle-click

#### • Тянем атом в любую сторону ctrl-left-click-and-drag

# Скриптование в PyMol

### Возможны как скрипты из команд, так и скрипты на Python Запуск скриптов из команд: @ myfile.pml

#### Запуск скриптов на питоне:

run myfile.py quart( \$coor{\$m});

<span id="page-44-0"></span> $\sim N$ 

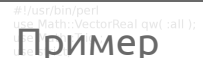

fetch 1cll, async=0 as lines, n. C+O+N+CA zoom i. 4+5 mset 1 x1440 mview store **python**<sub>r/"</sub> sqiename " dar", sfilename.".day for x in range(0,144): cmd.frame $((10*x)+1)$ cmd.zoom("n. CA and i. $i'' + str(x) + "+" + str(x+1))$ cmd.mview("store") python endays % qartets) { frame 288<sup>y my snz</sup> mview store mview reinterpolate

#### Раздел: [Скриптование в PyMol](#page-44-0)

Результат

Головин А.В. (ФББ МГУ) Осень, 2012 47 / 49

 $O$   $\approx$   $\approx$   $\frac{N}{N}$ 

Раздел: [Скриптование в PyMol](#page-44-0)

### Объекты из Pymol можно использовать в разных 3D программах  $\sim N$

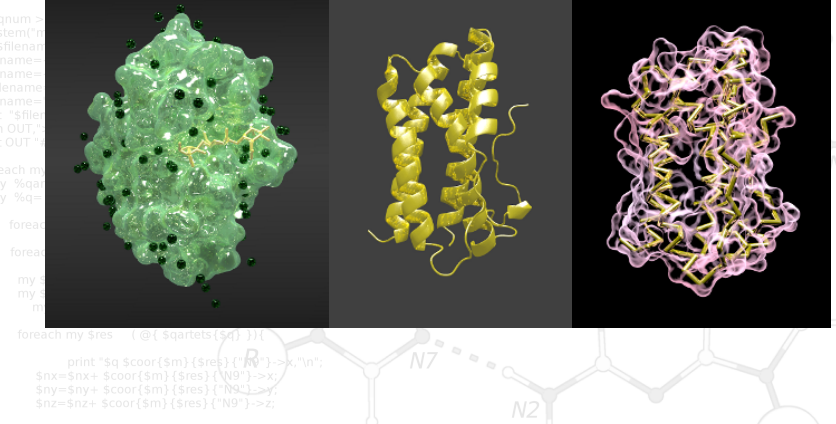

Раздел: [Скриптование в PyMol](#page-44-0)

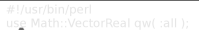

## Анимации изображения наложенная на ролик из

 $\infty$   $\approx$   $\approx$   $\frac{N}{N}$ 

# youtube

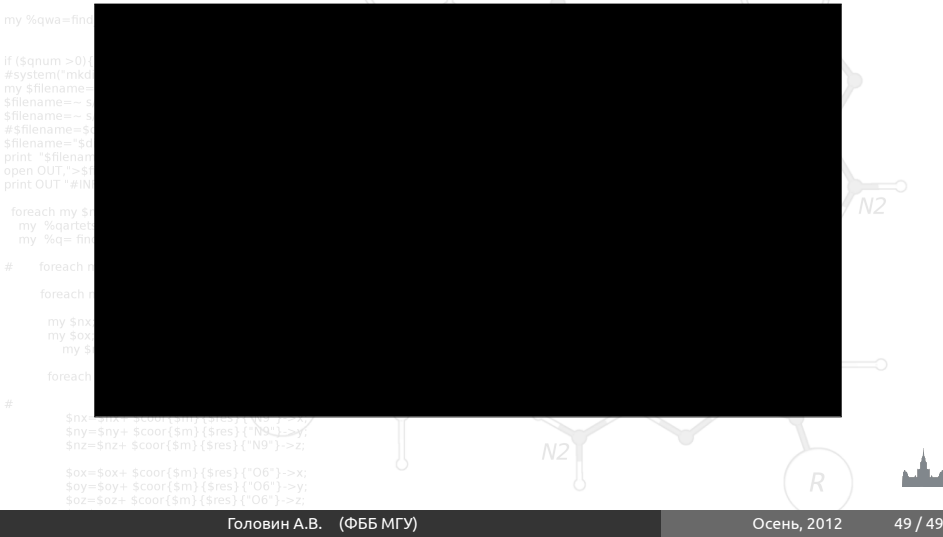